# **Startersgids**

Wehkamp affiliate programma bij Partnerize

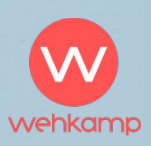

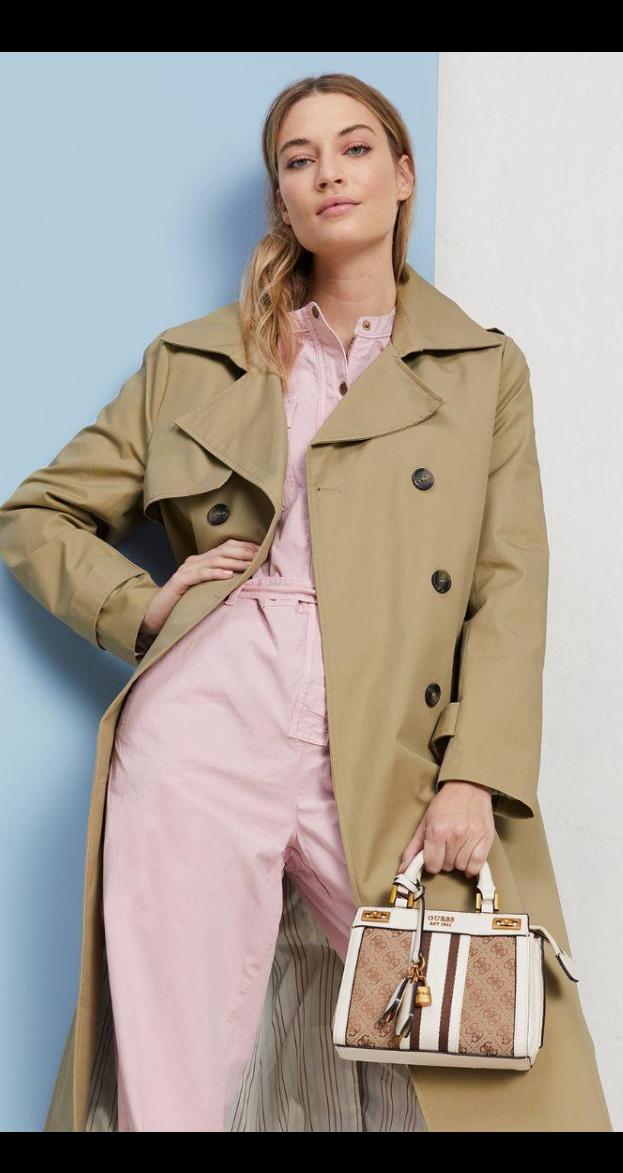

## **Hét online warenhuis voor gezinnen in Nederland.**

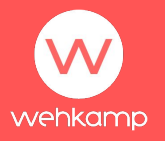

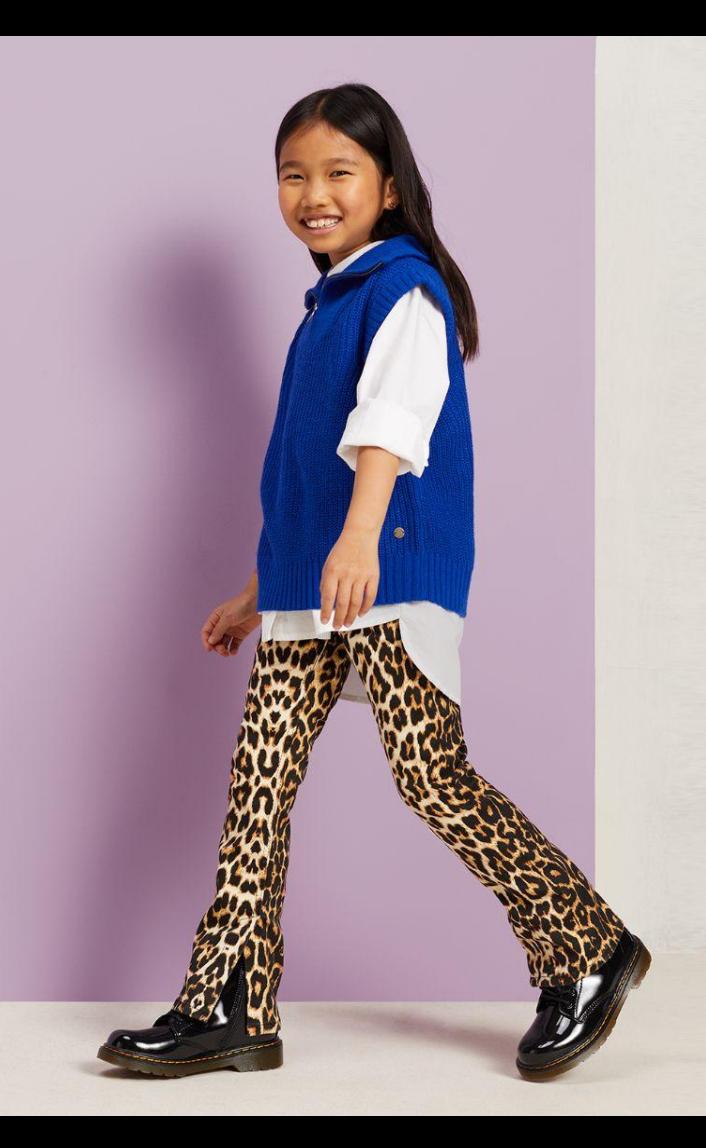

### **Geschiedenis**

Al meer dan 70 jaar komen wij thuis bij gezinnen in Nederland. Er is enorm veel veranderd sinds het begin in 1952, maar eigenlijk hebben wij altijd dezelfde focus gehad: persoonlijk gemak voor onze klanten, een divers en verrassend assortiment en een service die je verwachtingen overtreft.

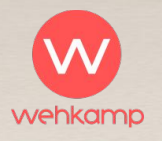

### **Doelgroep**

Onze hoofddoelgroep: gezinnen in Nederland. En dan hebben we het over alle gezinnen in Nederland: van beginnende gezinnen, gezinnen met jonge kinderen tot gezinnen met uitvliegende kinderen. Ongeveer 70% van onze klanten is vrouw, dus binnen het gezin ligt vooral daar onze focus.

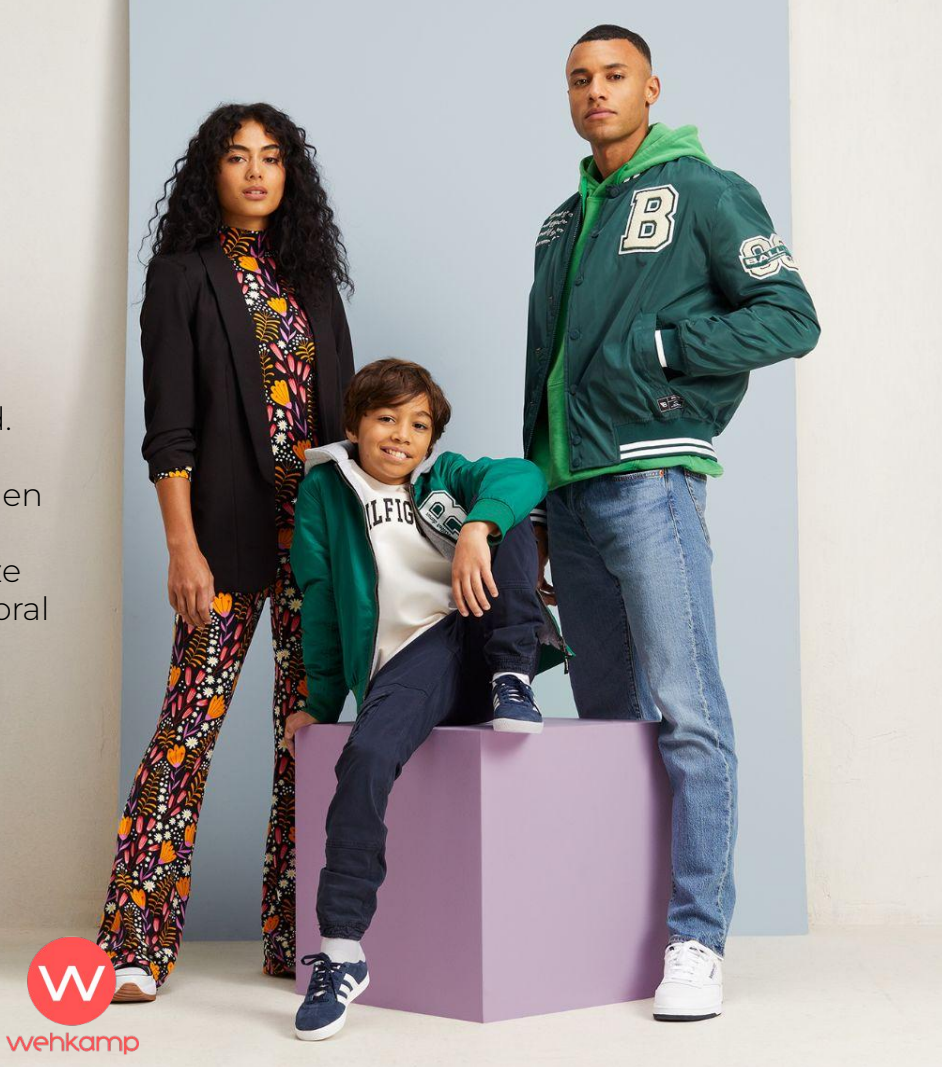

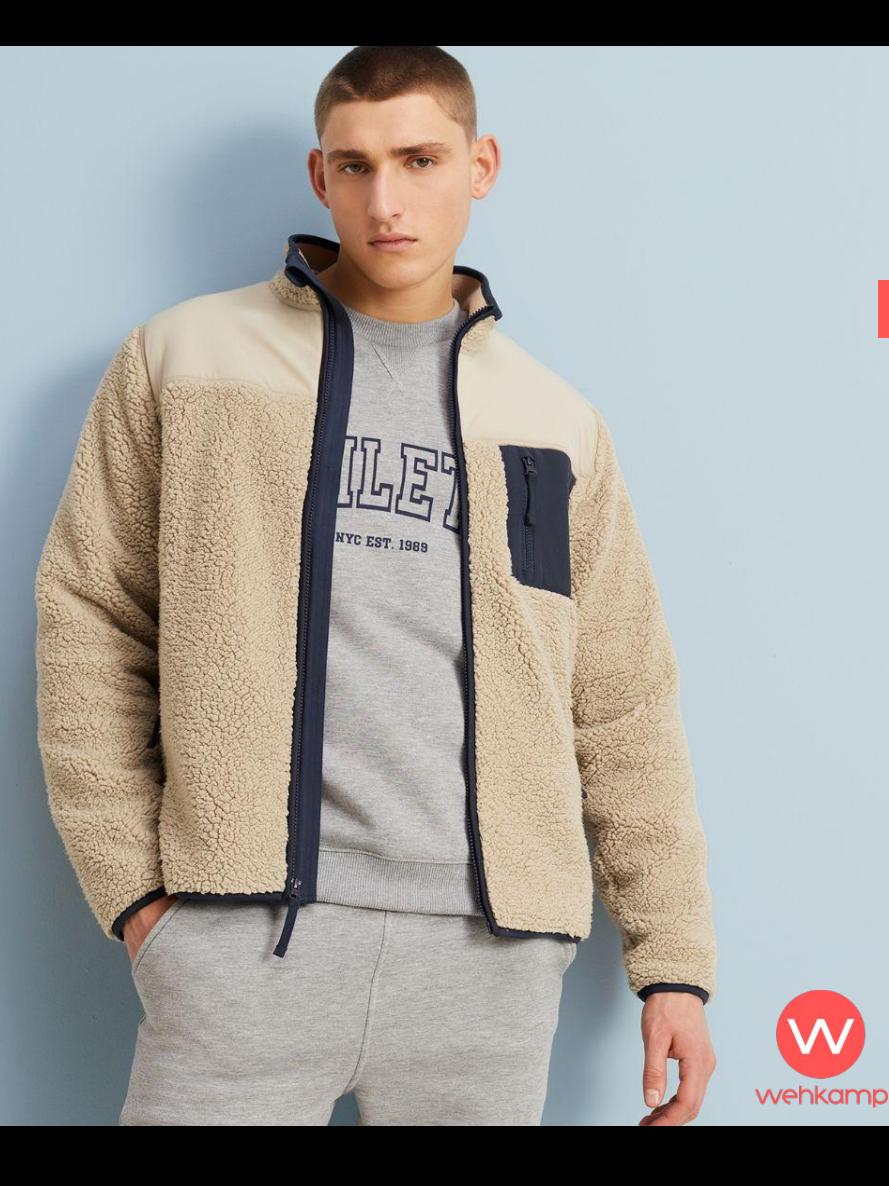

### **Inhoudsopgave**

- Algemene voorwaarden
- Linkjes maken (traceer links)
- Linkjes maken (deeplink)
- Promotiemateriaal (banners, tekst, feeds)
- Resultaten bekijken
- Uitbetaling
- Vragen

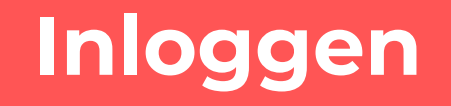

**Welkom bij het affiliateprogramma van Wehkamp.**

Wanneer je je hebt aangemeld en de bevestigingsmail hebt ontvangen kun je inloggen via deze link: <https://console.partnerize.com/login/wehkamp/>

> Klik op "Campagne" bovenaan de pagina. Hier kan je zien voor welke campagnes je bent aangemeld en wat de status is. De Campagne titel van Wehkamp is: Wehkamp NL

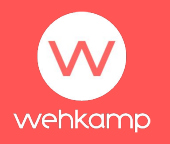

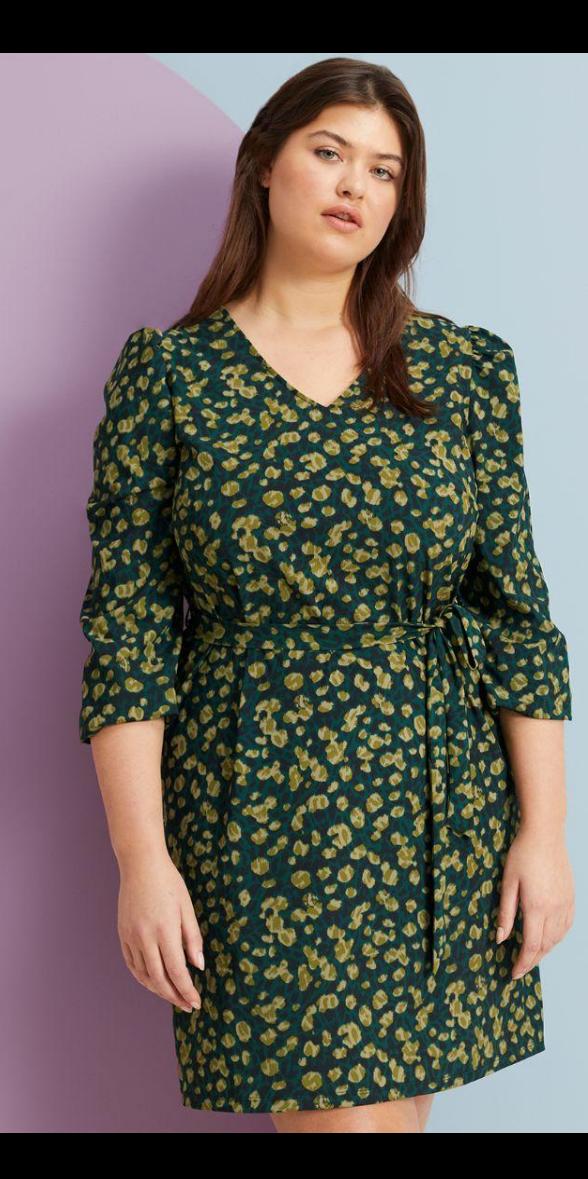

### **Voorwaarden**

Als je op de Wehkamp NL campagne klikt dan zie je bovenaan de pagina een groene knop oplichten. Als je hier op klikt, kun je de algemene voorwaarden accepteren.

In de afbeelding hierboven is de aanvraag al 'goedgekeurd'. Als de algemene voorwaarden nog niet geaccepteerd zijn staat hier de groene knop.

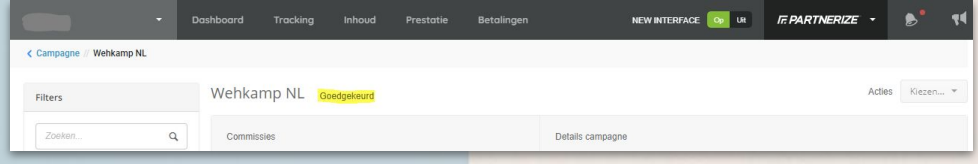

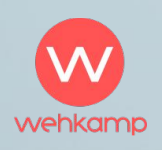

### **Traceerlink**

Ga naar Tracking. In de rode rechthoek zie je jouw unieke affiliate traceerlink (ook wel affiliate link of trackinlink genoemd), waarin jouw unieke affiliate-ID staat (ook wel camref genoemd).

Met de camref schrijft Partnerize clicks, sales en commissies aan jouw account toe. Deze camref vul je in bij pubref.

#### De camref ziet er altijd zo uit: 1101|M9L

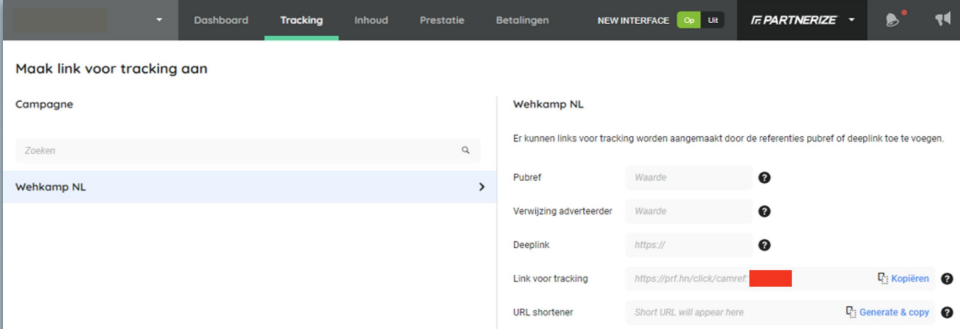

**Let op! Dit is een voorbeeld.**

wenkamp

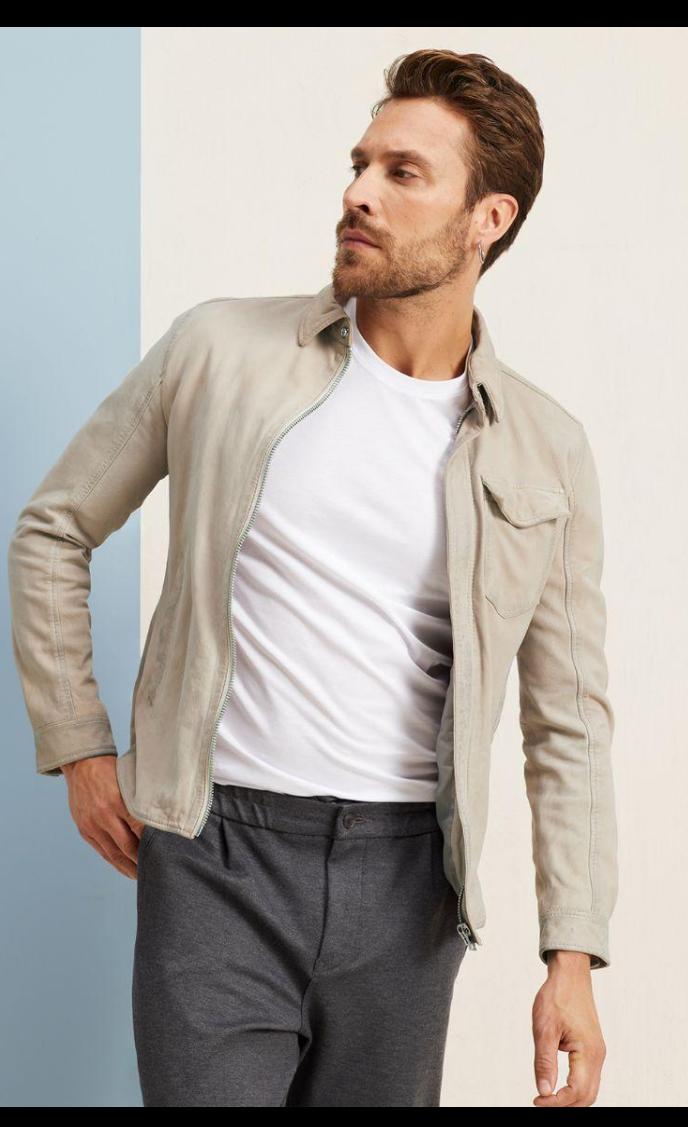

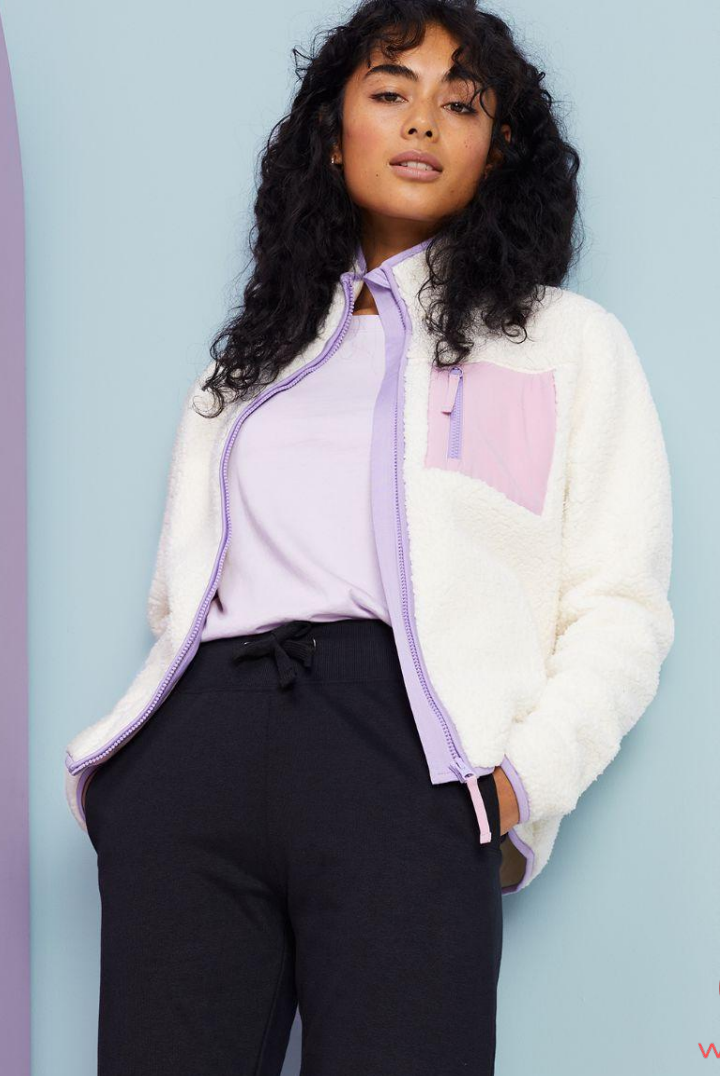

## **Deeplink**

De standaard link stuurt jouw bezoekers automatisch door naar de homepage (wehkamp.nl). Als je wilt linken naar een dieperliggende pagina (bijvoorbeeld: wehkamp.nl/damesmode) dan kun je de URL van deze pagina invoeren. Je ziet de affiliatelink automatisch veranderen. Kopieer deze link als tekstlink om hem op jouw website te plaatsen.

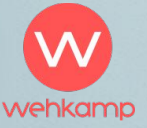

### **Promotiemateriaal**

#### **Waar vind ik promotiemateriaal?**

Onder Inhoud vind je verschillende materialen die je kan inladen op jouw website.

#### **Banners**

Banners zijn beschikbaar in een JavaScript code. Klik op de afbeelding en kopieer de standaard creative code.

**Tekst**

Voor een Javascript tekstlink kopieer je de standaard creative code onder het veld tekst.

**Feeds** 

Download de feed die je wilt gebruiken en upload deze op je website.

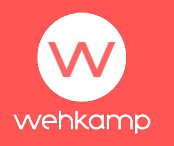

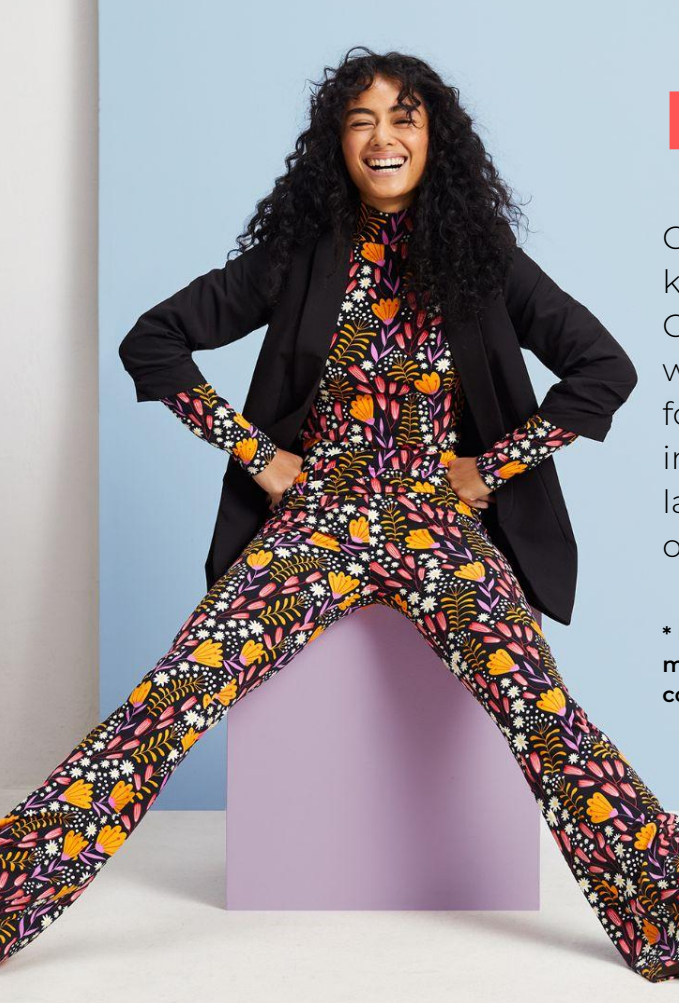

### **Banners**

wehkamp

Ga naar Inhoud. Selecteer de Wehkamp NL campagne en klik op de waarde onder het veld Banners. Onderaan de pagina worden nu alle beschikbare banners weergegeven met de bijbehorende formaten. Klik op het formaat dat je wilt gebruiken.Je krijgt een pop-up met alle informatie van deze banner: de categorie, de landingspagina\* en ook de code waarmee je de afbeelding op je website kunt inladen (deze code is in Javascript!)

**\* In deze velden kun je niets aanpassen, de landingspagina is vanuit ons vastgesteld, maar mocht er voor jouw bezoekers een relevante landingspagina zijn, neem dan contact op met het Wehkamp affiliate team. Dan kunnen we dit voor jou toevoegen.**

### **Tekstlinks**

#### Ga naar **Inhoud.** Selecteer de **Wehkamp NL**

campagne en klik op de waarde onder het veld **Tekst.** Onderaan de pagina worden nu alle beschikbare tekstlinks met de bijbehorende landingspagina getoond. Kies de tekstlink die je wilt gebruiken.

#### Achter de beschrijvingen zie je **Standaard creative code, HTML volgcode en Traceerlink.**

Kies welke voor jouw website het beste werkt en kopieer de code/link naar je website.

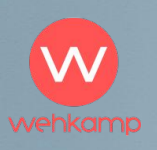

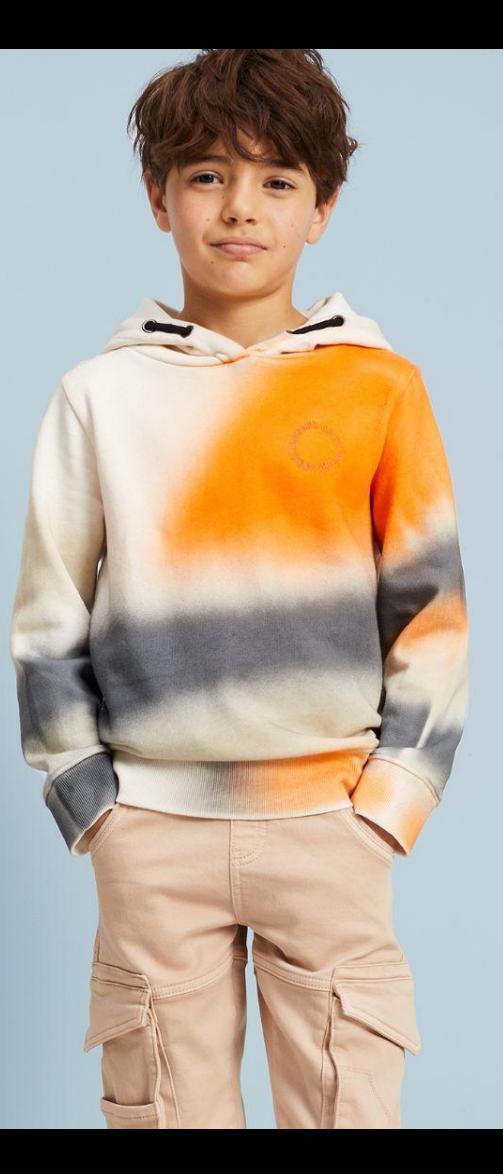

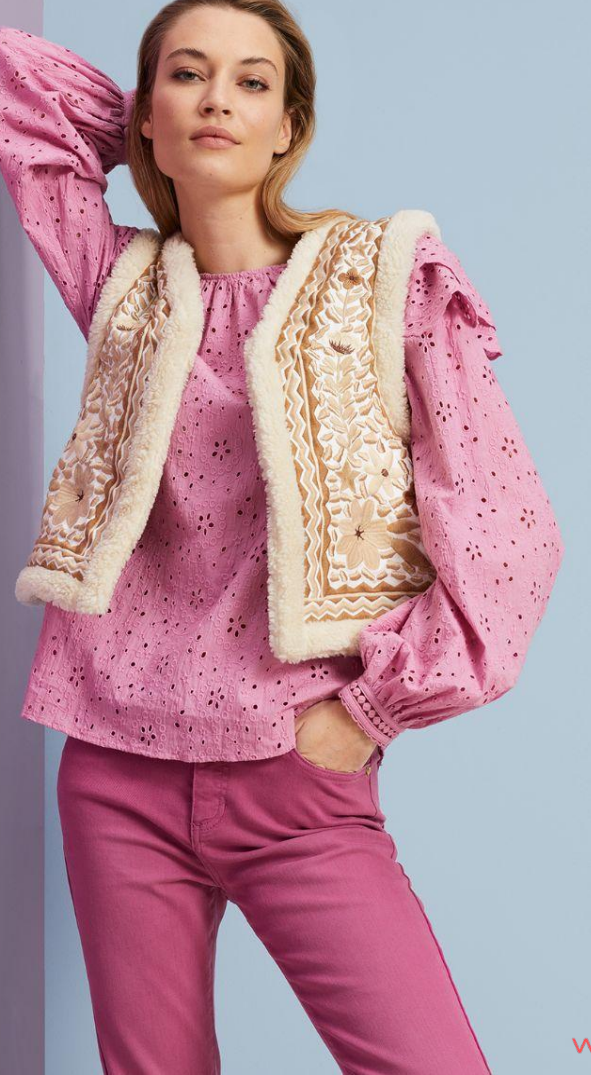

### **Feeds toevoegen**

Ga naar **Inhoud**. Selecteer de **Wehkamp NL** campagne en klik op de waarde onder het veld **Feed.** Onderaan de pagina worden nu alle beschikbare productfeeds getoond. Kies de feed die je wilt gebruiken voor de promotie. Je kunt hier de product feed downloaden en opslaan op je computer om deze vervolgens in je website te laden.

Let op: je dient eerst een download-verzoek te doen. Het duurt een aantal uren tot de feed klaar staat.

Indien je op zoek bent naar een bepaalde product feed en hij staat niet in de beschikbare feeds, laat dan gerust een verzoek achter via **affiliatemarketing@wehkamp.nl.**

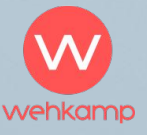

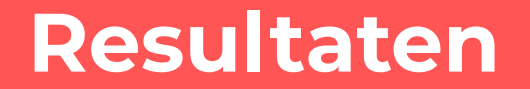

Ga naar Prestatie om je resultaten te bekijken. Bekijk hier jouw prestaties. Door middel van verschillende parameters (pivot-attributen) worden jouw resultaten weergegeven. Je kunt alle rapporten die je hebt gecreëerd downloaden. In het downloadrapport vind je ook informatie over SKU en bijvoorbeeld de reden van afwijzing. Is er een order afgewezen? Dan komt dit meestal doordat de order is geretourneerd.

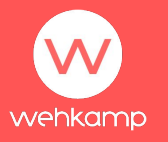

## **Uitbetaling**

Om de juiste betalingsinformatie in te vullen ga je naar: **Instellingen > Betaling > Betaalmethode toevoegen**  Vul hier de volgende velden in en vervolgens je betalingsgegevens: **Getraceerde valuta: EURO Uitbetaald in valuta: EURO Land van uw bank: NEDERLAND**

Je wordt automatisch uitbetaald op dag 36 nadat er een sale heeft plaatsgevonden en deze is goedgekeurd. Er is dus een constante betalingsflow is naar jouw rekening. Heb je de voorkeur om 1 keer per maand uitbetaald te worden, of je een bepaald bedrag hebt bereikt? Pas dan het moment van uitbetaling aan. Dit doe je door onderstaande velden in te vullen:

#### **Auto Self-bill/Payment:**

Als je deze functie selecteert kun je jouw betalingsvoorkeur invullen op basis van de volgende instellingen:

- **Betaaldatum**
- **Drempel**

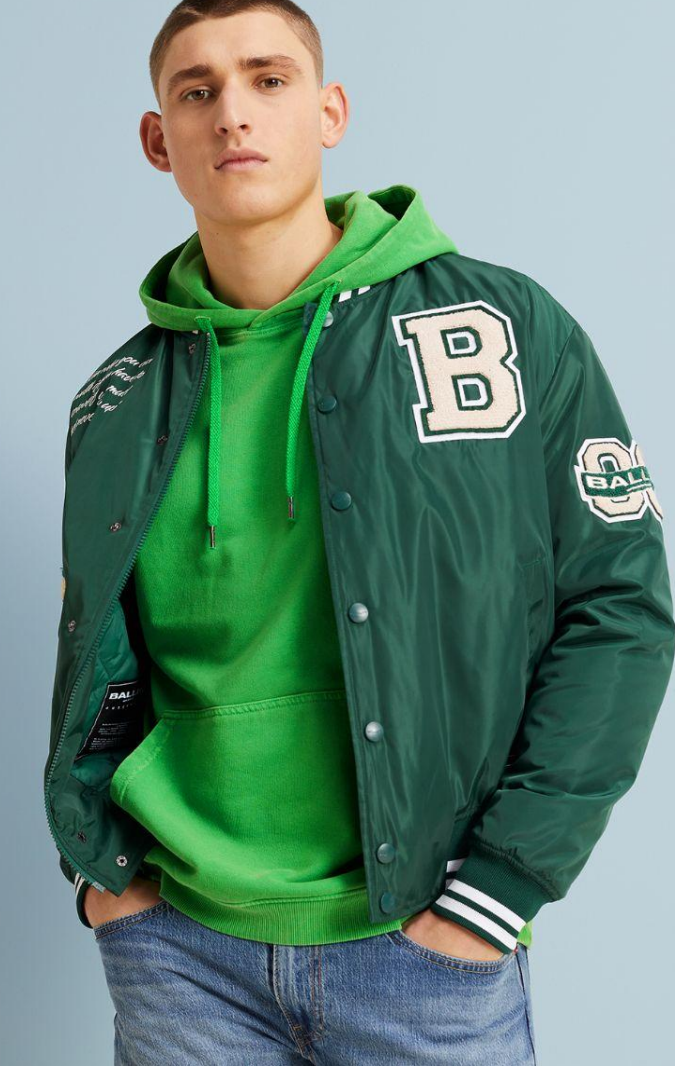

### **Vragen? Mail naar:** [affiliatemarketing@wehkamp.nl](mailto:affiliatemarketing@wehkamp.nl)

**Of met het support team van Partnerize:**  [support@partnerize.com](mailto:support@partnerize.com)

**Overige vragen Verwijzen we je door naar de FAQ op onze website:**  [www.wehkamp.nl/partners](https://www.wehkamp.nl/partners)

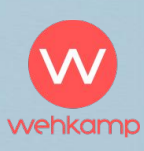

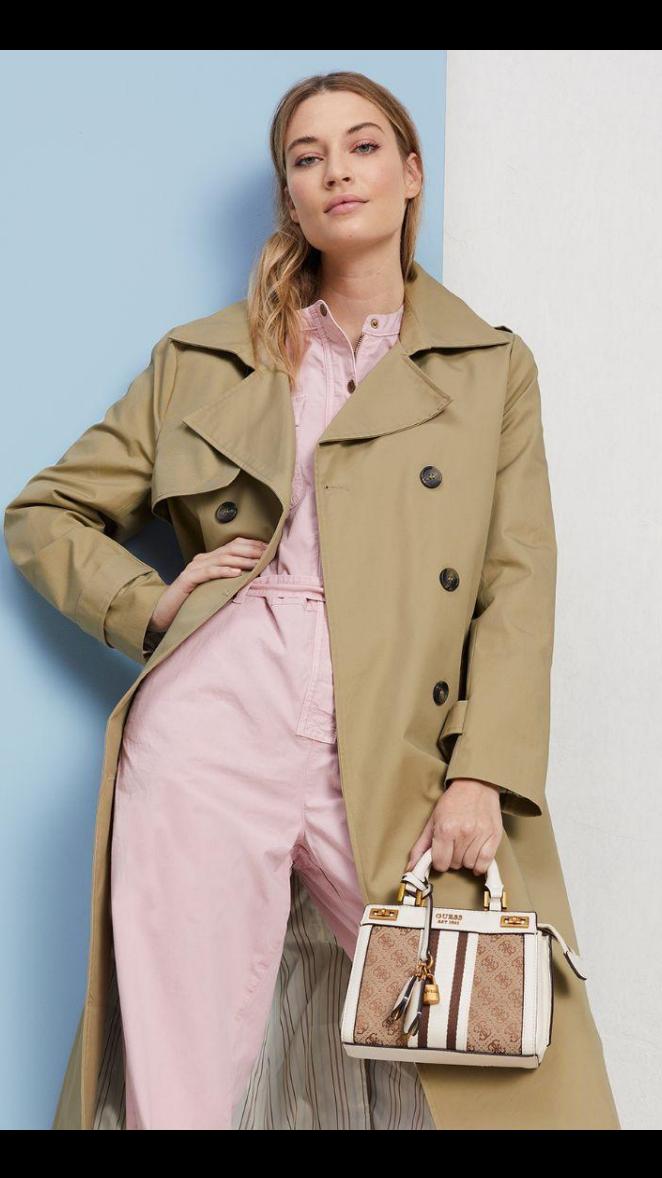